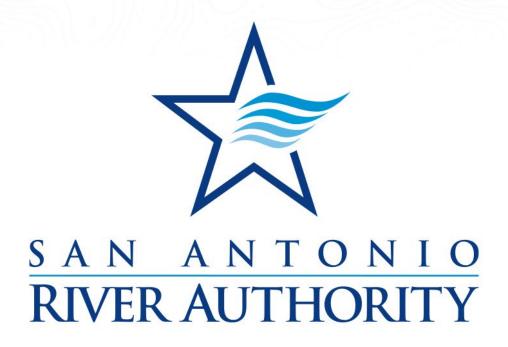

# Utilities Online Permitting Portal External User Training Manual

Last Update: August 9, 2022

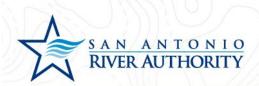

### Contents

| Foreword                                                      | 2  |
|---------------------------------------------------------------|----|
| Submitting a New Development to the River Authority           | 3  |
| Submitting an Application for an Existing Development Project | 25 |
| Submitting an Application for a New Tie-In                    | 47 |
| Navigating Your Account                                       | 60 |
| Creating an Account                                           | 60 |
| Accessing Your Portal                                         | 66 |
| Review Permits Progress                                       | 68 |
| Upload a Submittal                                            | 72 |
| Deficient Submittal                                           | 72 |
| Deferred Submittal                                            | 75 |
| Scheduling Inspections                                        | 77 |

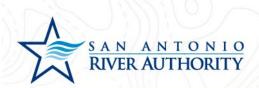

#### Foreword

Welcome to the new San Antonio River Authority's online permitting portal.

Starting August 22, 2022, all development projects within the River Authority's wastewater Certificate of Convenience and Necessity (CCN) will be required to utilize the portal. Through this permitting portal, we will track developments through project origination to individual lot tie-in inspections.

This training document should serve as a tool to get familiar with the portal. Trainings will be conducted and recorded for additional help. Recorded trainings will be available on the website. If you have any questions, please contact our Utilities Development department at <a href="UtilitiesDevelopment@sariverauthority.org">UtilitiesDevelopment@sariverauthority.org</a>.

Link to Portal: <a href="https://ra-sanantonio-tx.smartgovcommunity.com/">https://ra-sanantonio-tx.smartgovcommunity.com/</a>

Additional Information and Resources: <a href="https://www.sariverauthority.org/public-services/utilities-development-resources">https://www.sariverauthority.org/public-services/utilities-development-resources</a>

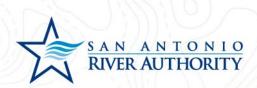

#### Submitting a New Development to the River Authority

This step will replace a New Development Service Application that was submitted by email previously. This permit will track the initiation of the project and the execution of a Utility Service Agreement.

1. Log In to the portal using the *Log In* button at the top right part of the page. *If you have not set up an account, see section <u>Creating an Account</u>.* 

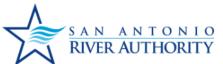

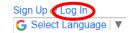

#### San Antonio River Authority

support: See Below

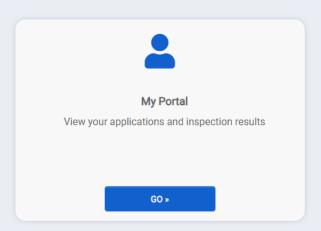

### Welcome to the San Antonio River Authority Online Permitting Portal

Make sure to view our how-to documents here.

For questions regarding a Wastewater Utilities project or permit, please contact: UtilitiesDevelopment@sariverauthority.org

For questions regarding Land Use applications, please contact: landuse@sariverauthority.org

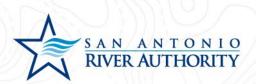

2. Enter your email and password and press LOG IN

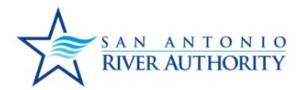

| LOG IN                |  |
|-----------------------|--|
| Forgot your password? |  |

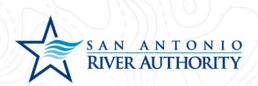

3. At the homepage, click *GO* under the My Portal section.

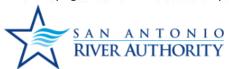

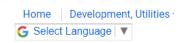

support: See Bel

#### San Antonio River Authority

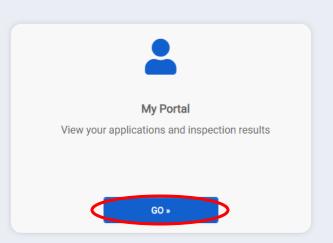

# Welcome to the San Antonio River Authority Online Permitting Portal

Make sure to view our how-to documents here.

For questions regarding a Wastewater Utilities project or permit, please contact: UtilitiesDevelopment@sariverauthority.org

For questions regarding Land Use applications, please contact: landuse@sariverauthority.org

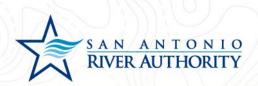

4. Click APPLY under the Apply Online section.

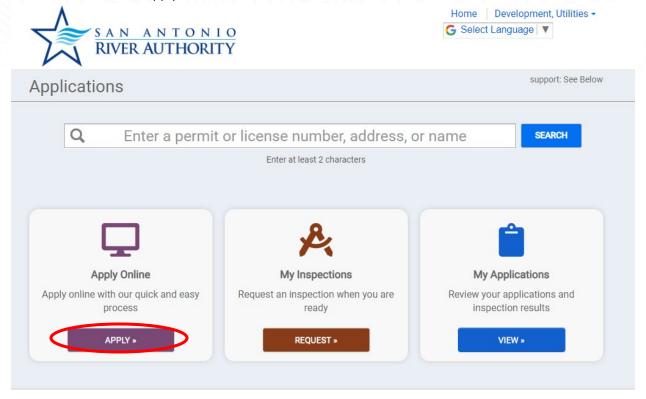

#### Other services

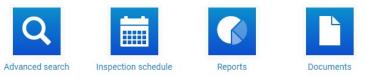

5. Select *Utilities* from the drop-down menu. And select *New Development Service* then press *NEXT* at the bottom of the page.

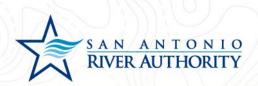

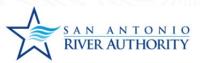

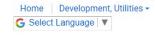

| Select a category to view your opti | ons |  |  |
|-------------------------------------|-----|--|--|
| Select a category                   |     |  |  |
| ۹                                   |     |  |  |
| Land Use Applications Plat Review   |     |  |  |
| Utilities                           |     |  |  |
|                                     |     |  |  |
|                                     |     |  |  |
|                                     |     |  |  |
|                                     |     |  |  |
|                                     |     |  |  |
|                                     |     |  |  |
|                                     |     |  |  |
|                                     |     |  |  |
|                                     |     |  |  |
|                                     |     |  |  |
|                                     |     |  |  |
|                                     |     |  |  |
|                                     |     |  |  |

CANCEL

7

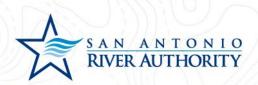

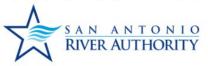

Home | Development, Utilities ▼

G Select Language | ▼

| Liebe                     |                                  |
|---------------------------|----------------------------------|
| Utilities                 | *                                |
| O Development Unit        | Individual Lot Sewer Connections |
| New Development Service 1 |                                  |
|                           |                                  |
|                           |                                  |
|                           |                                  |
|                           |                                  |
|                           |                                  |
|                           |                                  |
|                           |                                  |
|                           |                                  |
|                           |                                  |
|                           |                                  |

8

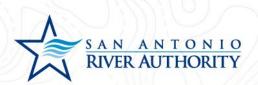

6. Enter the address of the new development. If an exact address does not exist, enter the closest cross streets. Click *NEXT* at the bottom of the page.

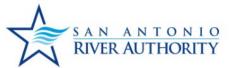

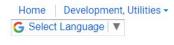

| I want to enter a | parcel # instead. |  |  |
|-------------------|-------------------|--|--|
| Address:          |                   |  |  |
| FM 1516 an        | 1H-10             |  |  |
| City:             |                   |  |  |
| San Antonio       |                   |  |  |
| State             | Site Zip          |  |  |
| TX +              | 78109             |  |  |
|                   |                   |  |  |
|                   |                   |  |  |
|                   |                   |  |  |
|                   |                   |  |  |
|                   |                   |  |  |

CANCEL

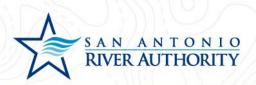

7. Review information and press SAVE AND CONTINUE if correct

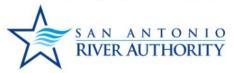

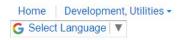

| If the project address is                  | not available, please enter a lo | cation description. |  |
|--------------------------------------------|----------------------------------|---------------------|--|
| ii tile project address is                 | not available, please enter a lo | cation description. |  |
| Parcel #:                                  |                                  |                     |  |
| Address:                                   |                                  |                     |  |
| FM 1516 and IH-10<br>San Antonio, TX 78109 |                                  |                     |  |
| Sall Alitollio, 1X 70109                   |                                  |                     |  |
| Edit Information                           |                                  |                     |  |
|                                            |                                  |                     |  |
|                                            |                                  |                     |  |
|                                            |                                  |                     |  |
|                                            |                                  |                     |  |
|                                            |                                  |                     |  |
|                                            |                                  |                     |  |
|                                            |                                  |                     |  |
|                                            |                                  |                     |  |
|                                            |                                  |                     |  |
|                                            |                                  |                     |  |
|                                            |                                  |                     |  |
|                                            |                                  |                     |  |
|                                            |                                  |                     |  |
|                                            |                                  |                     |  |
|                                            |                                  |                     |  |
|                                            |                                  |                     |  |

CANCEL

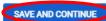

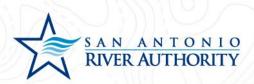

8. Read through the Welcome message and click GET STARTED

Welcome to your project page!

Everything you need to manage your project from start to finish is here. This application will save automatically and allow you to submit it at another time if needed.

- · Complete your application
- · Add site plans and required documents
- Schedule inspections
- Utilities Applications: Payments will be due after plan review
- Land Use Applications: Application fee must be paid at submission

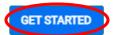

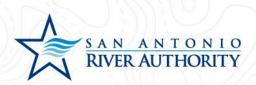

9. Under the My Project section, name your project and press *SAVE* (example: River Authority Tract)

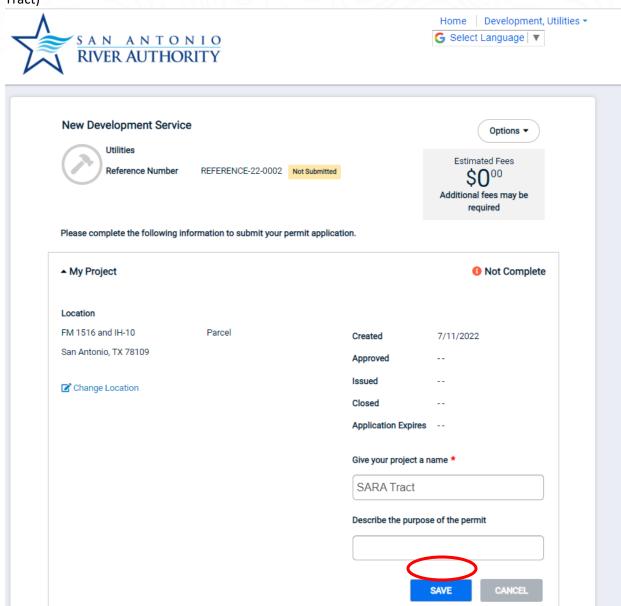

← View Applications

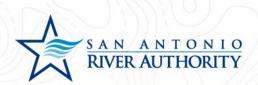

10. As the Applicant, you will be automatically added to the Permit Contacts section. If you would like to add additional contacts to be able to view, edit, and upload submittals press ADD CONTACT. You can search for users with an existing account or create a new user by clicking I CAN'T FIND MY CONTACT.

|                                                                                    |                                     | Olosed                       |                         |
|------------------------------------------------------------------------------------|-------------------------------------|------------------------------|-------------------------|
|                                                                                    |                                     | Give your project a na       | me *                    |
|                                                                                    |                                     | SARA Tract                   |                         |
|                                                                                    |                                     | Describe the purpose         | of the permit           |
|                                                                                    |                                     | s                            | ● Information Save      |
| ▲ Permit Contacts                                                                  |                                     |                              | O Dor                   |
| Contact                                                                            | Role                                | Edi                          | it Profile              |
| <b>DEVELOPMENT, UTILITIES</b> UtilitiesDevelopment@sariverauthority.org 2103024500 | Submitter of the App                | lication 📀                   | UPDATE                  |
| ◆ ADD CONTACT                                                                      |                                     |                              |                         |
| ▼ Permit Details                                                                   |                                     |                              | Not Comple              |
| ▼ Permit Submittals                                                                | At least 1 file must be uploaded fo | or each submittal requiremen | 1 Not Comple            |
| ▼ Permit Approval Steps                                                            |                                     | Fol                          | low the approval proces |
|                                                                                    | At least 1 file must be uploaded fo |                              |                         |
|                                                                                    |                                     |                              |                         |

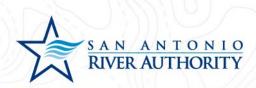

#### Add a Contact

| A First Name, Last I<br>contact when found |                | match will use an existing SmartGov |
|--------------------------------------------|----------------|-------------------------------------|
| Contact Name: *                            |                |                                     |
| What is their role in                      | the project? * |                                     |
|                                            | ~              | Portal Access                       |
| I CAN'T FIND MY                            | CONTACT        |                                     |
| CANCEL                                     |                | PERMIT                              |

- 11. Under the Permit Details section, enter all the information in this section. If some of the information is unknown, the application will not be marked as Technically Complete until information can be supplied. Click *SAVE* for this section
  - a. Developer Name Company name of the Developer that will be developing this property. This will be the entity named in the Utility Service Agreement
  - b. Developer Address Mailing address for the Developer. Include Street, City, State, Zip Code
  - c. Developer Email Contact email for Developer representative
  - d. Developer Phone Phone number for Developer representative
  - e. Engineer Company Name Company name of the Engineer hired by the Developer who will be responsible for submitting plans and overseeing site construction
  - f. Engineer Point of Contact Name of person who will serve as Point of Contact for the Engineering company
  - g. Engineer Address: Street Street address for Engineer
  - h. Engineer Address: City, State, Zip Code Mailing address for Engineer
  - i. Engineer Email Contact email for Engineer
  - j. Engineer Phone Phone number for Engineer
  - k. Type of Development Single Family Residential, Medium Density Residential, High Density Residential, Mixed Use, Hospital, Hotel, Mobile Home Community, Nursing Home, School, Commercial, Other
  - Type of Development (Other) If selected Other in above question or if more information is useful for the application reviewer, provide a brief description of the development

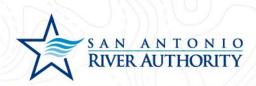

- m. Acreage Acreage of the parcel to be developed
- n. River Authority Service Area Martinez II, Martinez IV, Salitrillo Retail, Salitrillo Wholesale, Upper Martinez. Use this map to help determine which Service Area is applicable
- o. Number of Total Lots or Units Number of Lots or Units anticipated to be built in this total development
- p. Number of EDUs Number of Total Lots/Units multiplied by anticipated multiplier. Use the current River Authority ordinance to determine if the development has any applicable multipliers

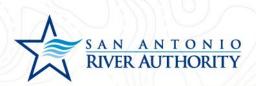

- 12. Under Permit Submittals section, upload the following items by clicking *Upload*. Click *ADD FILES* to select a <u>unique file for each submittal</u>. Once you selected the file, click *Begin Upload* and repeat this step for the 3 required submittals for the application.
  - a. Map of Development A map showing the location of the parcel to be developed which includes boundary, topographic lines, and phases shown
  - b. Detailed Phasing Information Detailed phasing information with location of phases noted on the map, number of lots in the phase, estimated number of connections, and estimated timeline of buildout
  - c. Developer's Authority to Develop Documentation of Developer's authority to develop the property including, for example, deed confirming fee simple ownership, letter of approval from property owner, etc.

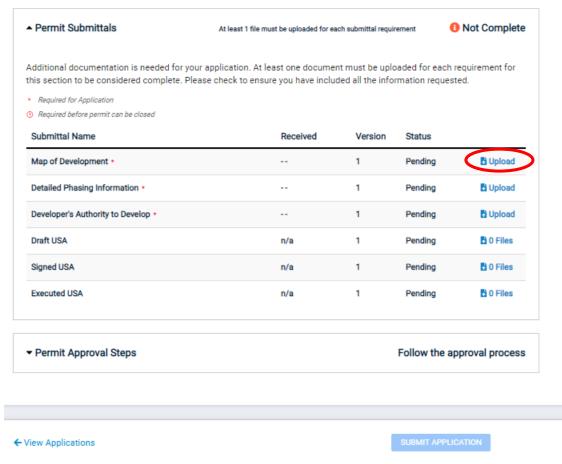

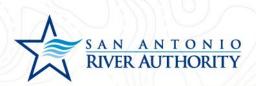

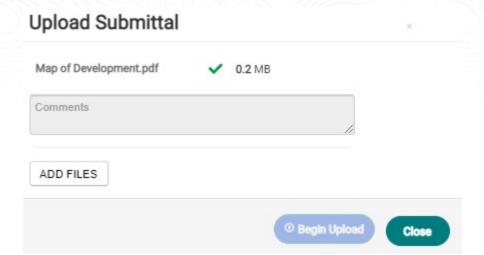

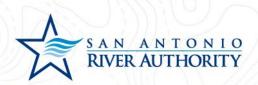

13. Now that all sections of the application have been completed, press the *SUBMIT APPLICATION* button at the bottom of the page. You will receive a pop-up window to ensure that you have reviewed the application for completeness and are ready to submit. Click *SUBMIT APPLICATION* button.

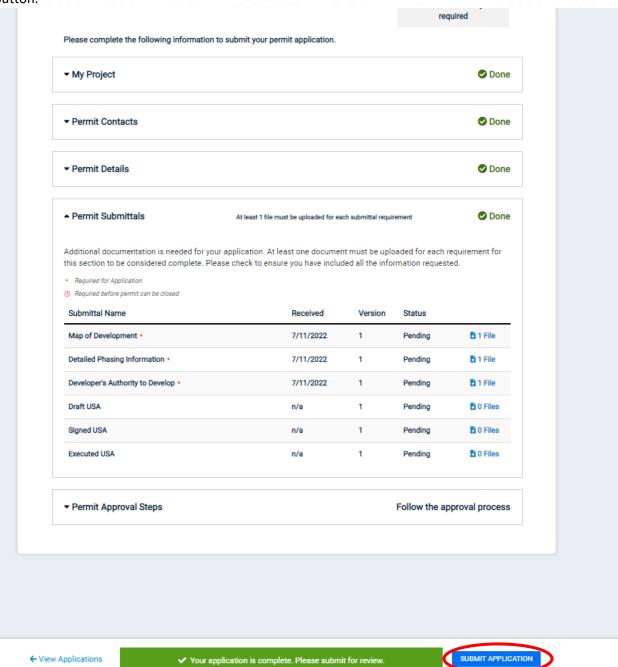

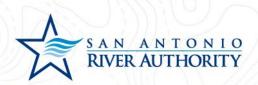

#### **Submit Your Application**

You are about to submit your application. Please ensure you have reviewed it for accuracy. Modifications will be limited to Submittal changes once the application has been submitted.

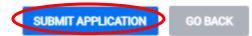

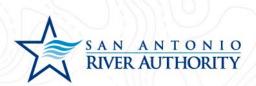

14. Once submitted, your Permit status will change from **Not Submitted** to **Awaiting Completeness Review.** 

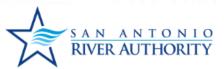

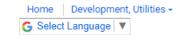

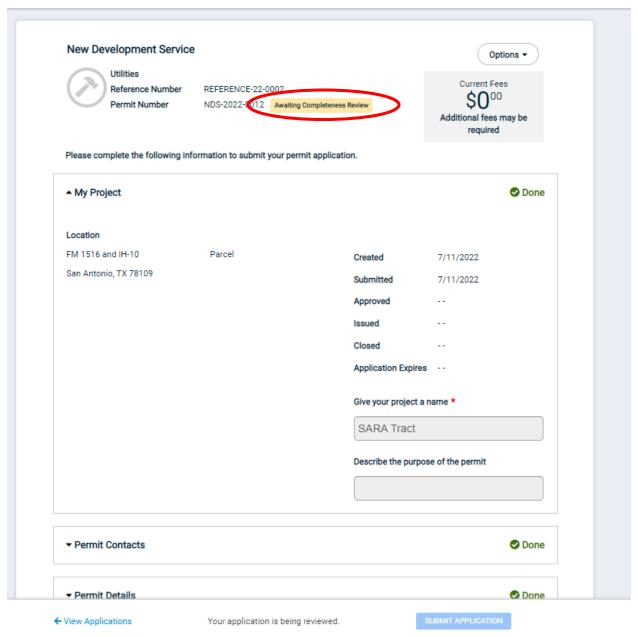

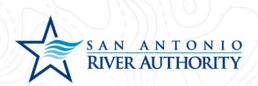

15. The permit can be accessed from your home screen by clicking *Home* in the top right of the screen or from the initial My Portal page under the My Applications section.

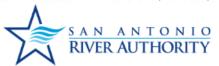

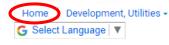

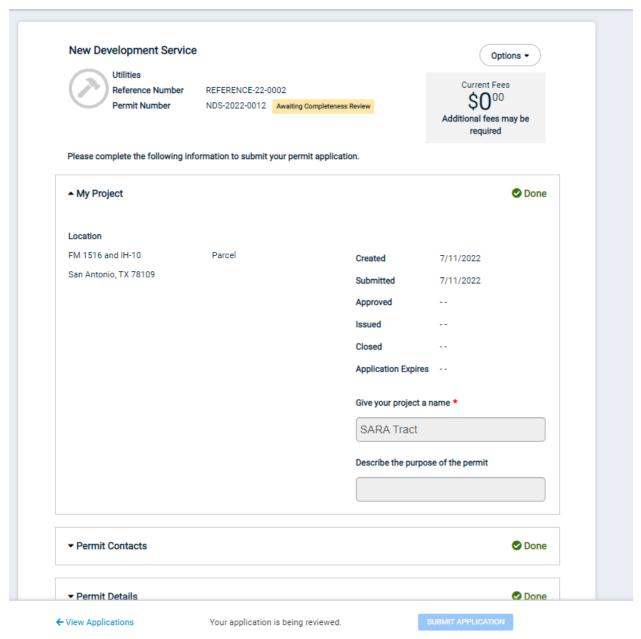

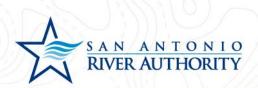

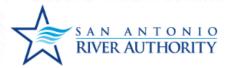

Home | Development, Utilities ▼ **G** Select Language | ▼

San Antonio River Authority

support: See Below

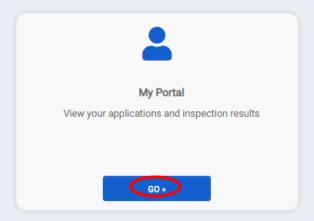

### Welcome to the San Antonio River Authority Online Permitting Portal

Make sure to view our how-to documents here.

For questions regarding a Wastewater Utilities project or permit, please contact: UtilitiesDevelopment@sariverauthority.org

For questions regarding Land Use applications, please contact: landuse@sariverauthority.org

For questions regarding Plat Review applications, please contact: developer@sariverauthority.org

Please Note: allow 3-5 days business days for a response from our team.

Thank you!

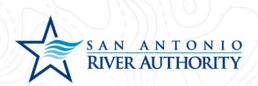

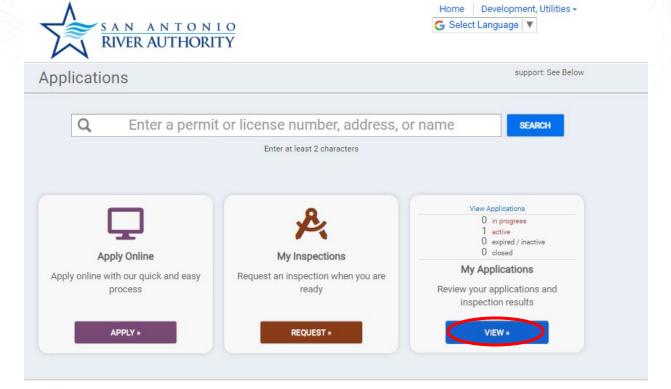

#### Other services

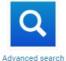

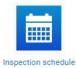

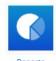

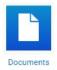

San Antonio River Privacy Policy Refund Policy Authority Powered by SmartGov, © 2011 - 2022 Brightly Software, Inc.

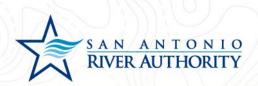

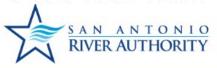

Home | Development, Utilities ▼

G Select Language | ▼

### My Applications **Applications in Progress** No records in the past 365 days. Use the link at the bottom to search for additional applications. Active ▲ 1 record Permits Permit / Reference # Submitted Expires Status NDS-2022-0012 / REFERENCE-22-0002 FM 1516 and IH-10 7/11/2022 Awaiting Completeness Review New Development Service Closed No records in the past 365 days. Use the link at the bottom to search for additional applications. Expired, Delinquent, and Suspended No records in the past 365 days. Use the link at the bottom to search for additional applications. Don't see your application? ▼

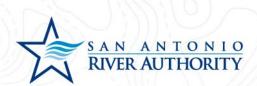

#### Submitting an Application for an Existing Development Project

This application and permit will be used to tract the development plan review, construction, inspections, and acceptance. This application will act as a child permit to the New Development Service permit. A Development Unit permit should be submitted for each phase of the project (if applicable).

1. Log In to the portal using the *Log In* button at the top right part of the page. If you have not set up an account, see section <u>Creating an Account</u>.

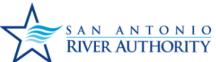

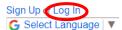

#### San Antonio River Authority

support: See Below

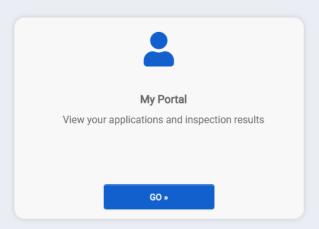

### Welcome to the San Antonio River Authority Online Permitting Portal

Make sure to view our how-to documents here.

For questions regarding a Wastewater Utilities project or permit, please contact: UtilitiesDevelopment@sariverauthority.org

For questions regarding Land Use applications, please contact: landuse@sariverauthority.org

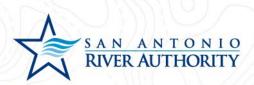

2. Enter your email and password and press LOG IN

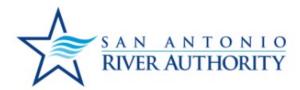

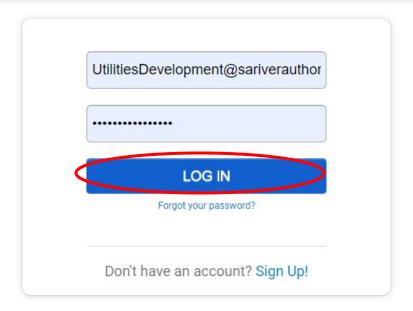

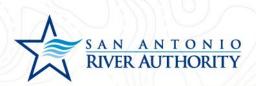

3. At the homepage, click GO under the My Portal section.

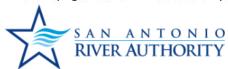

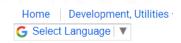

support: See Bel

#### San Antonio River Authority

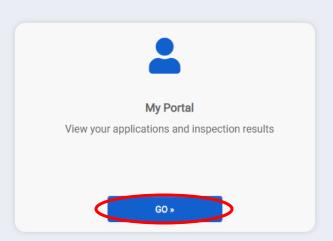

# Welcome to the San Antonio River Authority Online Permitting Portal

Make sure to view our how-to documents here.

For questions regarding a Wastewater Utilities project or permit, please contact: UtilitiesDevelopment@sariverauthority.org

For questions regarding Land Use applications, please contact: landuse@sariverauthority.org

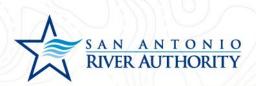

4. Click APPLY under the Apply Online section.

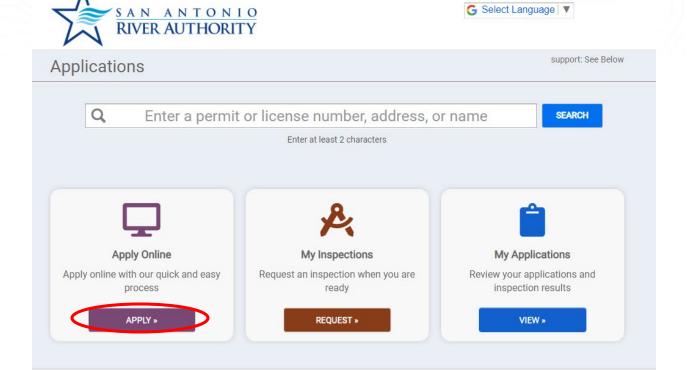

#### Other services

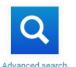

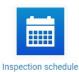

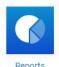

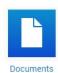

Home Development, Utilities ▼

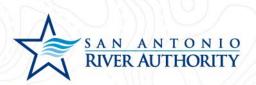

5. Select *Utilities* from the drop-down menu. Select *Development Unit* then press *NEXT* at the bottom of the page.

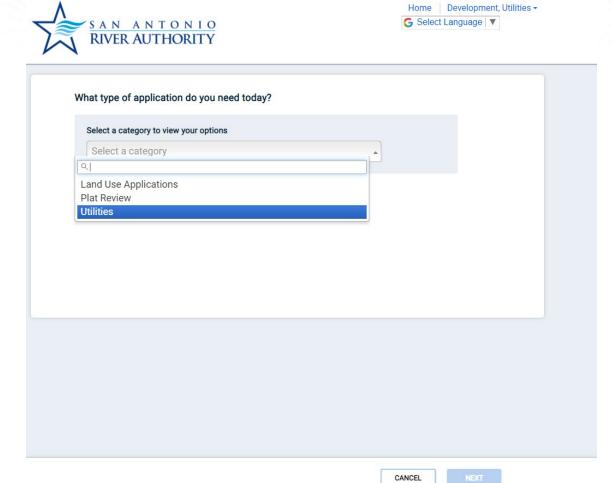

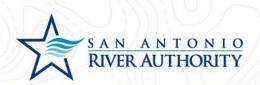

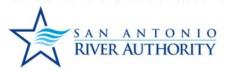

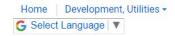

| Select a category to view your options  Utilities                    | •                                  |
|----------------------------------------------------------------------|------------------------------------|
| <ul><li>Development Unit ①</li><li>New Development Service</li></ul> | O Individual Lot Sewer Connections |
|                                                                      |                                    |
|                                                                      |                                    |
|                                                                      |                                    |
|                                                                      |                                    |

CANCEL NEXT

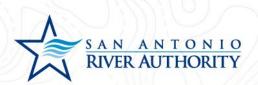

6. Enter the address of the new development. If an exact address does not exist, enter the closest cross streets. Click *NEXT* at the bottom of the page.

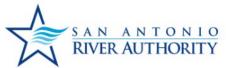

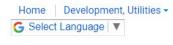

| I want to enter | r a parcel # instead. |
|-----------------|-----------------------|
| Address:        |                       |
| FM 1516 a       | nd IH-10              |
| City:           |                       |
| San Antoni      | 0                     |
| State TX 🔻      | 78109                 |
|                 |                       |
|                 |                       |
|                 |                       |
|                 |                       |

CANCEL NEXT

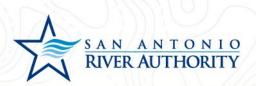

7. Review information and press SAVE AND CONTINUE if correct.

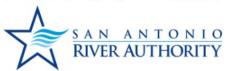

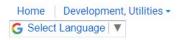

| If the project addr                     | ress is not available, please ente | er a location description. |  |
|-----------------------------------------|------------------------------------|----------------------------|--|
| Parcel #:                               |                                    |                            |  |
| Address:                                |                                    |                            |  |
| FM 1516 and IH-10<br>San Antonio, TX 78 |                                    |                            |  |
| Edit Information                        |                                    |                            |  |
|                                         |                                    |                            |  |
|                                         |                                    |                            |  |
|                                         |                                    |                            |  |
|                                         |                                    |                            |  |
|                                         |                                    |                            |  |
|                                         |                                    |                            |  |
|                                         |                                    |                            |  |
|                                         |                                    |                            |  |
|                                         |                                    |                            |  |
|                                         |                                    |                            |  |
|                                         |                                    |                            |  |
|                                         |                                    |                            |  |
|                                         |                                    |                            |  |

CANCEL

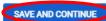

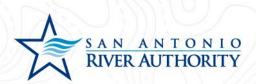

8. Read through the Welcome message and click GET STARTED.

Welcome to your project page!

Everything you need to manage your project from start to finish is here. This application will save automatically and allow you to submit it at another time if needed.

- · Complete your application
- · Add site plans and required documents
- · Schedule inspections
- Utilities Applications: Payments will be due after plan review
- Land Use Applications: Application fee must be paid at submission

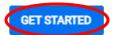

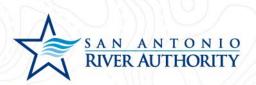

9. In the My Project section, insert name of the project and click *SAVE* (example: Subdivision Name Unit 1).

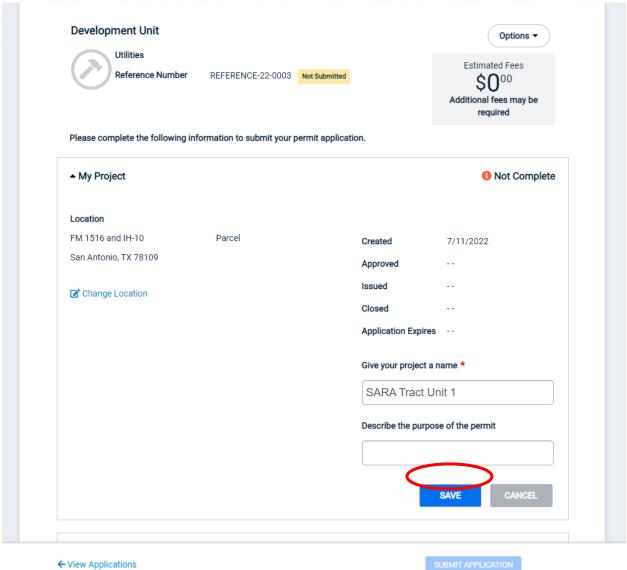

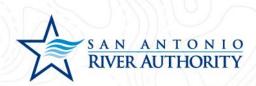

10. As the Applicant, you will be automatically added to the Permit Contacts section. If you would like to add additional contacts to be able to view, edit, and upload submittals press *ADD CONTACT*. You can search for users with an existing account or create a new user by clicking *I CAN'T FIND MY CONTACT*.

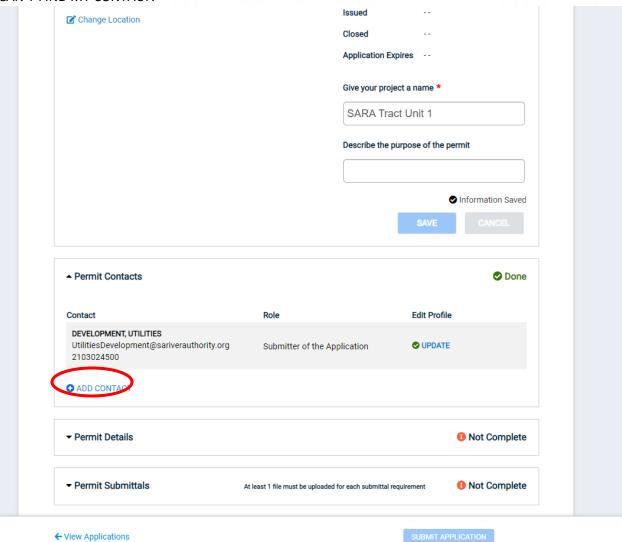

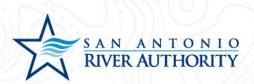

## Add a Contact

CANCEL

A First Name, Last Name and Email match will use an existing SmartGov contact when found

Contact Name: \*

What is their role in the project? \*

Portal Access

I CAN'T FIND MY CONTACT

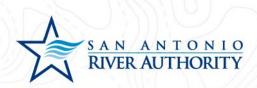

- 11. Under the Permit Details section, enter all the information in this section. If some of the information is unknown, the application will not be marked as Technically Complete until information can be supplied. Click *SAVE* for this section.
  - a. River Authority Service Area Martinez II, Martinez IV, Salitrillo Retail, Salitrillo Wholesale, Upper Martinez. Use this map to help determine which Service Area is applicable
  - b. Number of EDUs Number of Total Lots/Units multiplied by anticipated multiplier. Use the current River Authority ordinance to determine if the development has any applicable multipliers
  - c. Developer Name Company name of the Developer that will be developing this property. This will be the entity named in the Utility Service Agreement
  - d. Developer Email Contact email for Developer representative
  - e. Engineer Company Name Company name of the Engineer hired by the Developer who will be responsible for submitting plans and overseeing site construction
  - f. Engineer Point of Contact Name of person who will serve as Point of Contact for the Engineering company
  - g. Engineer Street Address Street address for Engineer
  - h. Engineer Address: City, State, Zip Code Mailing address for Engineer
  - i. Engineer Email Contact email for Engineer
  - j. Engineer Phone Phone number for Engineer
  - k. Type of Development Single Family Residential, Medium Density Residential, High Density Residential, Mixed Use, Hospital, Hotel, Mobile Home Community, Nursing Home, School, Commercial, Other

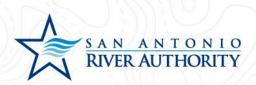

- 12. Under Permit Submittals section, upload the following items by clicking *Upload*. Click *ADD FILES* to select a <u>unique file for each submittal</u>. Once you selected the file, click *Begin Upload* and repeat this step for the 2 required submittals for the application.
  - a. Signed & Sealed Plan Set Plan and Profile drawings that have a registered engineer's signature and seal.
  - b. Signed & Sealed Engineering Report Report adhering to requirements in River Authority's <u>Wastewater System Design Standards</u> (section 2.02)

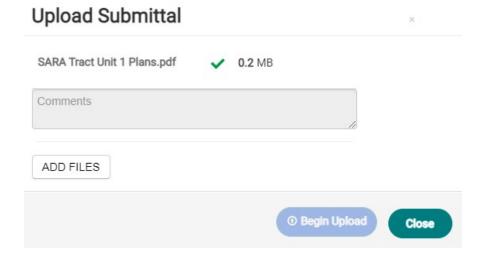

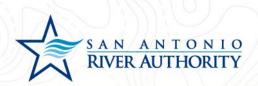

▼ Permit Details Done ▲ Permit Submittals Done At least 1 file must be uploaded for each submittal requirement Additional documentation is needed for your application. At least one document must be uploaded for each requirement for this section to be considered complete. Please check to ensure you have included all the information requested. \* Required for Application O Required before permit can be closed Submittal Name Received Version Status Signed & Sealed Plan Set \* 7/11/2022 Pending 🔓 1 File Signed & Sealed Engineering Report \* 7/11/2022 1 Pending 1 File TCEQ Conditional Acceptance () 1 Pending 🖰 Upload Sealed Testing Reports (Air/Mandel/Vacuum) (0 🖰 Upload 1 Pending Manhole Coating Warranty Letter (0) Pending 🔓 Upload Engineer's TCEQ Completion () 1 Pending Upload Address Plat 0 🔓 Upload Pending Density Testing Reports () 1 Pending 🔓 Upload CCTV () Pending Upload GIS ( 1 Pending 🔓 Upload As-Builts () Pending 🔓 Upload

← View Applications

✓ Your application is complete. Please submit for review.

SUBMIT APPLICATION

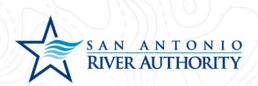

13. Now that all sections of the application have been completed, press the *SUBMIT APPLICATION* button at the bottom of the page. You will receive a pop-up window to ensure that you have reviewed the application for completeness and are ready to submit. Click *SUBMIT APPLICATION* button.

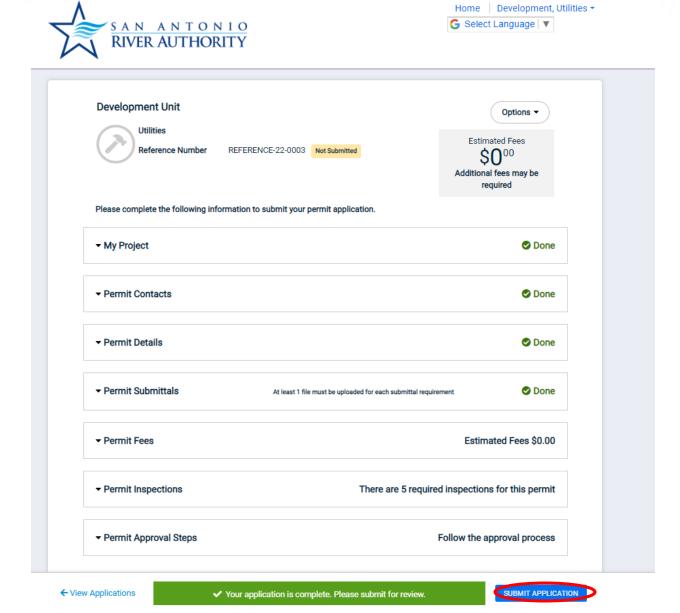

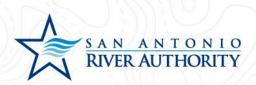

## **Submit Your Application**

You are about to submit your application. Please ensure you have reviewed it for accuracy. Modifications will be limited to Submittal changes once the application has been submitted.

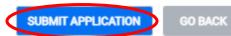

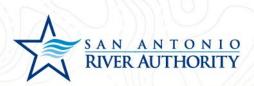

14. Once submitted, your Permit status will change from **Not Submitted** to **Awaiting Completeness Review.** 

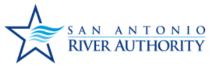

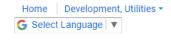

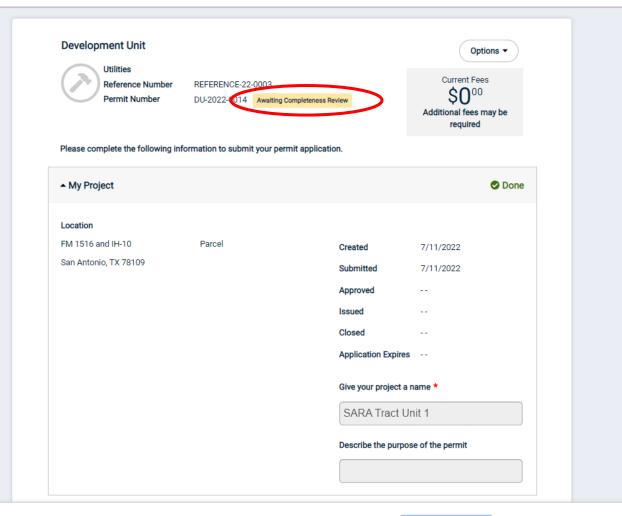

← View Applications

Your application is being reviewed.

SUBMIT APPLICATION

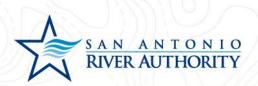

15. The permit can be accessed from your home screen by clicking *Home* in the top right of the screen or from the initial My Portal page under the My Applications section.

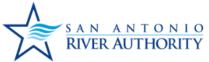

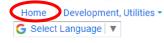

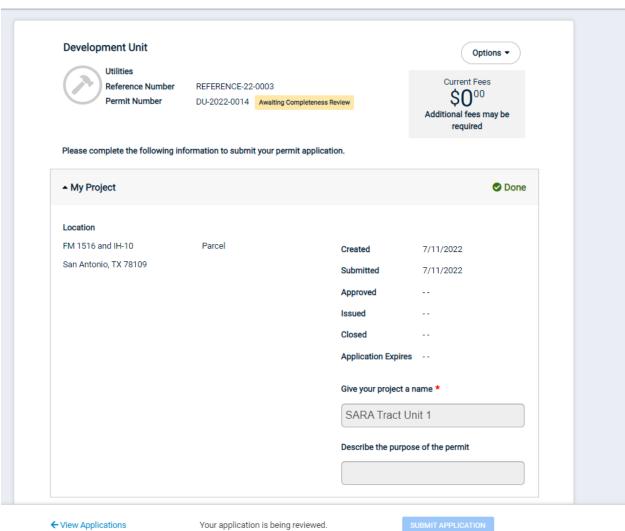

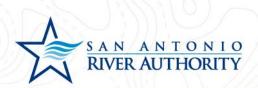

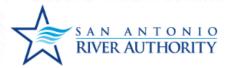

Home | Development, Utilities ▼

Select Language | ▼

## San Antonio River Authority

support: See Below

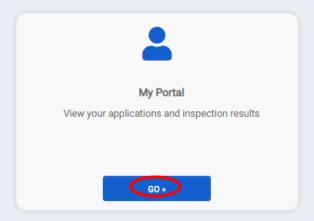

# Welcome to the San Antonio River Authority Online Permitting Portal

Make sure to view our how-to documents here.

For questions regarding a Wastewater Utilities project or permit, please contact: UtilitiesDevelopment@sariverauthority.org

For questions regarding Land Use applications, please contact: landuse@sariverauthority.org

For questions regarding Plat Review applications, please contact: developer@sariverauthority.org

Please Note: allow 3-5 days business days for a response from our team. Thank you!

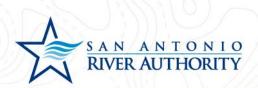

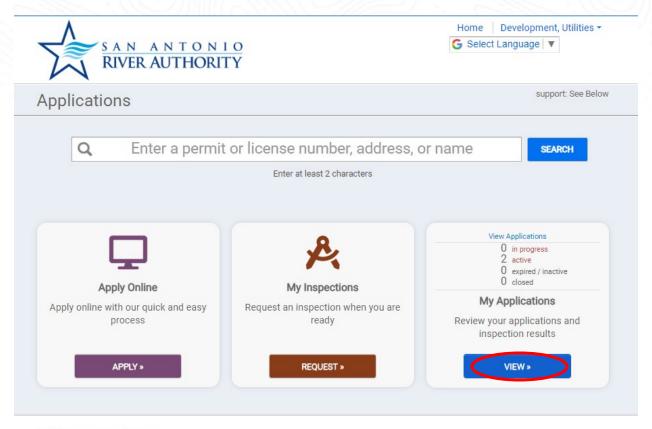

# Other services

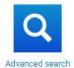

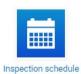

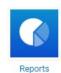

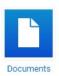

San Antonio River Authority Privacy Policy

Refund Policy

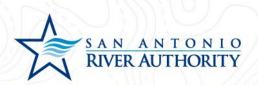

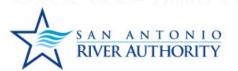

Home Development, Utilities ▼

G Select Language | ▼

## My Applications

### Applications in Progress

No records in the past 365 days. Use the link at the bottom to search for additional applications.

#### Active

▲ 2 records

#### Permits

| Permit / Reference #                                         | Address           | Submitted Expir | es Status                    |
|--------------------------------------------------------------|-------------------|-----------------|------------------------------|
| NDS-2022-0012 / REFERENCE-22-0002<br>New Development Service | FM 1516 and IH-10 | 7/11/2022       | Awaiting Completeness Review |
| DU-2022-0014 / REFERENCE-22-0003<br>Development Unit         | FM 1516 and IH-10 | 7/11/2022       | Awaiting Completeness Review |

### Closed

No records in the past 365 days. Use the link at the bottom to search for additional applications.

### Expired, Delinquent, and Suspended

No records in the past 365 days. Use the link at the bottom to search for additional applications.

← My Portal

START A NEW APPLICATION

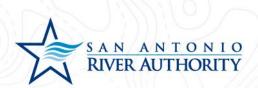

# Submitting an Application for a New Tie-In

This step will replace requesting tie-in inspections that were submitted by email previously. This permit will track the inspection of each new connection the River Authority's wastewater system.

1. Log In to the portal using the *Log In* button at the top right part of the page. *If you haven't set up an account, see section Creating an Account.* 

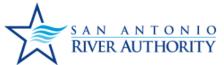

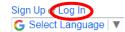

# San Antonio River Authority

support: See Below

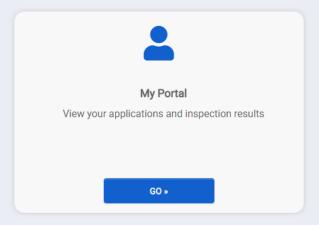

# Welcome to the San Antonio River Authority Online Permitting Portal

Make sure to view our how-to documents here.

For questions regarding a Wastewater Utilities project or permit, please contact: UtilitiesDevelopment@sariverauthority.org

For questions regarding Land Use applications, please contact: landuse@sariverauthority.org

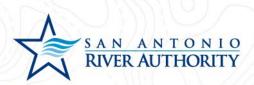

2. Enter your email and password and press LOG IN

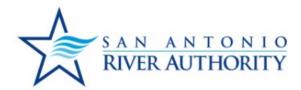

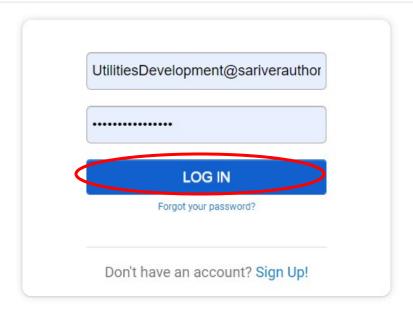

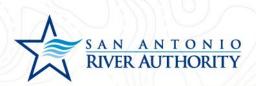

3. At the homepage, click *GO* under the My Portal section.

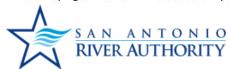

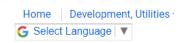

support: See Bel

# San Antonio River Authority

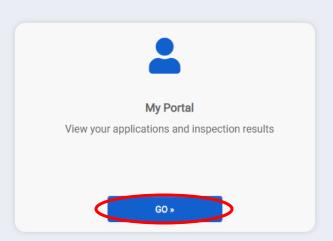

# Welcome to the San Antonio River Authority Online Permitting Portal

Make sure to view our how-to documents here.

For questions regarding a Wastewater Utilities project or permit, please contact: UtilitiesDevelopment@sariverauthority.org

For questions regarding Land Use applications, please contact: landuse@sariverauthority.org

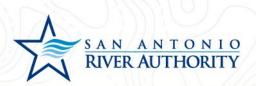

4. Click APPLY under the Apply Online section.

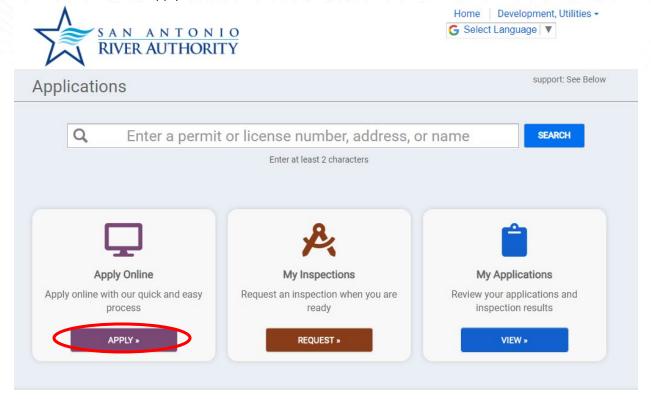

## Other services

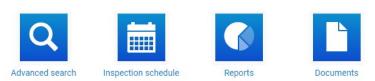

5. Select *Utilities* from the drop-down menu. And select *Individual Lot Sewer Connections* then press *NEXT* at the bottom of the page.

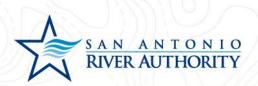

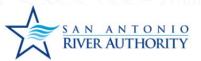

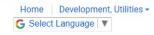

| Select a category to view your options |  |  |  |
|----------------------------------------|--|--|--|
| Select a category                      |  |  |  |
| ٩                                      |  |  |  |
| Land Use Applications                  |  |  |  |
| Plat Review                            |  |  |  |
| Utilities                              |  |  |  |
|                                        |  |  |  |
|                                        |  |  |  |
|                                        |  |  |  |
|                                        |  |  |  |
|                                        |  |  |  |
|                                        |  |  |  |
|                                        |  |  |  |
|                                        |  |  |  |
|                                        |  |  |  |
|                                        |  |  |  |
|                                        |  |  |  |
|                                        |  |  |  |
|                                        |  |  |  |
|                                        |  |  |  |
|                                        |  |  |  |

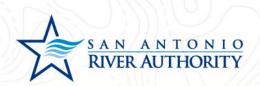

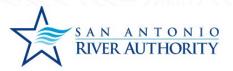

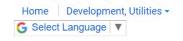

| What type of application do you n               | need today?                                        |
|-------------------------------------------------|----------------------------------------------------|
| Select a category to view your option Utilities | ns ·                                               |
| Development Unit     New Development Service    | <ul><li>Individual Lot Sewer Connections</li></ul> |
| O New Development dervice                       |                                                    |
|                                                 |                                                    |
|                                                 |                                                    |
|                                                 |                                                    |
|                                                 |                                                    |

CANCEL

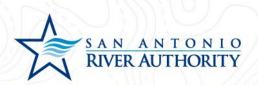

6. Enter the address of the new tie-in. Click NEXT at the bottom of the page.

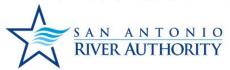

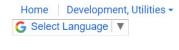

| Address:   |          |
|------------|----------|
| 1720 FM 1  | 516      |
| City:      |          |
| San Antoni | io       |
| State      | Site Zip |
| TX -       | 78109    |
|            |          |

CANCEL

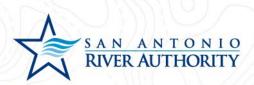

7. Review information and click Save and Continue.

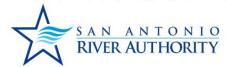

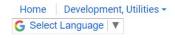

If the project address is not available, please enter a location description.

Parcel #:

Address:
1720 FM 1516
San Antonio, TX 78109

Edit Information

CANCEL

SAVE AND CONTINUE

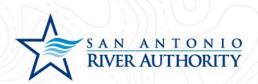

8. On the application page under the My Project section, enter a Project Name which is typically the name of the development. Click *SAVE* button.

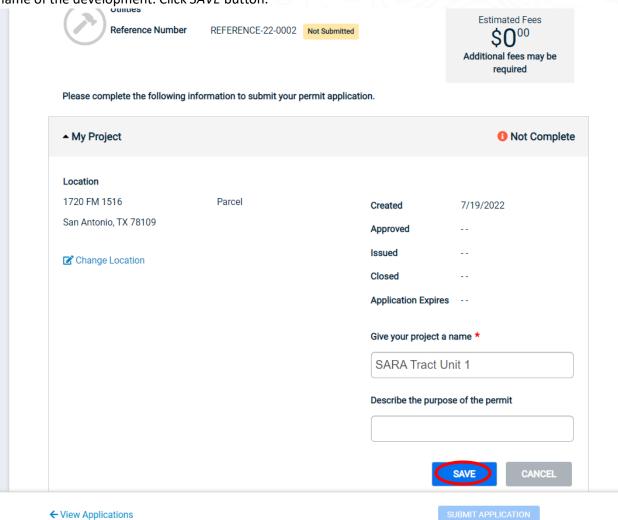

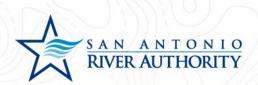

9. As the Applicant, you will be automatically added to the Permit Contacts section. If you would like to add additional contacts to be able to view, edit, and upload submittals press *ADD CONTACT*. You can search for users with an existing account or create a new user by clicking *I CAN'T FIND MY CONTACT* 

| Give your project a name *  SARA Tract Unit 1  Describe the purpose of the perm  SAVE  A Permit Contacts  Contact  Role  Edit Profile  DEVELOPMENT, UTILITIES  Utilities Development @sariverauthority.org 2103024200  Submitter of the Application |                 |
|----------------------------------------------------------------------------------------------------|-----------------|
| Describe the purpose of the perm  SAVE  A Permit Contacts  Contact  Role  Edit Profile  DEVELOPMENT, UTILITIES  UtilitiesDevelopment@sariverauthority.org 2103024200  Submitter of the Application  ✓ UPDATE                                        |                 |
| ► Permit Contacts  Contact Role Edit Profile  DEVELOPMENT, UTILITIES  UtilitiesDevelopment@sariverauthority.org 2103024200  Submitter of the Application  UPDATE                                                                                    |                 |
| ► Permit Contacts  Contact Role Edit Profile  DEVELOPMENT, UTILITIES  UtilitiesDevelopment@sariverauthority.org 2103024200  Submitter of the Application  UPDATE                                                                                    | t               |
| Contact Role Edit Profile  DEVELOPMENT, UTILITIES  UtilitiesDevelopment@sariverauthority.org 2103024200  Submitter of the Application  UPDATE                                                                                                    | CANCEL          |
| DEVELOPMENT, UTILITIES  UtilitiesDevelopment@sariverauthority.org  Submitter of the Application  ✓ UPDATE  2103024200                                                                                                    | Done            |
| UtilitiesDevelopment@sariverauthority.org Submitter of the Application   ✓ UPDATE  2103024200                                                                                                    |                 |
|                                                                                                    |                 |
| ◆ ADD CONTACT                                                                                                    |                 |
| ▼ Permit Details                                                                                                    | Not Complete    |
| ▼ Permit Inspections There is 1 required inspection                                                                                                    | for this permit |

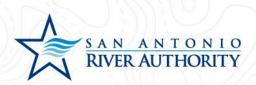

# Add a Contact

| ail match will use an existing SmartGov |
|-----------------------------------------|
|                                         |
| Portal Access                           |
|                                         |
|                                         |

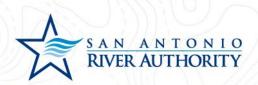

- 10. Under the Permit Details section, fill out each required field. Click SAVE for this section.
  - Builder's Company Name: Name of the builder that owns this lot.
  - Builder's Name: Point of Contact for Builder
  - Builder's Phone Number: Contact number for the Builder POC
  - Builder's Email: Email for the Builder POC
  - Plumber's Company Name: Name of the Plumbing company performing the tie-in work.
  - Plumber's Name: Point of Contact for Plumber
  - Plumber's Phone Number: Contact number for the Plumber POC
  - Plumber's Email: Email for the Plumber POC
  - Indicate who will submit inspection requests for this application: Either the Plumber or Builder

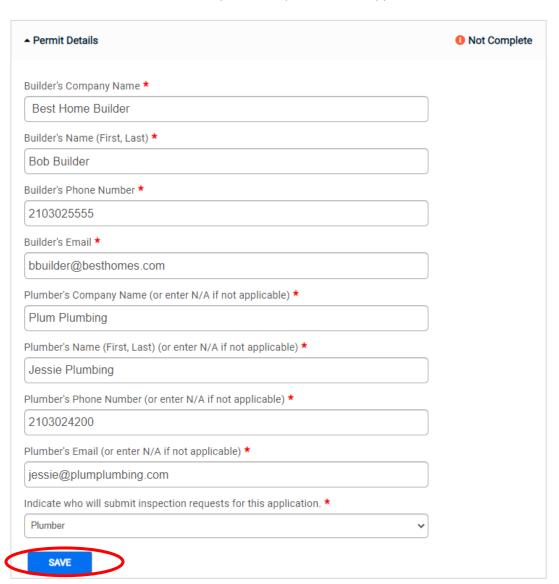

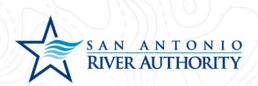

11. Once all sections have been populated, click *SUBMIT APPLICATION*. A pop-up window will advise you to ensure all application information is correct. Once you have reviewed, click *SUBMIT APPLICATION*.

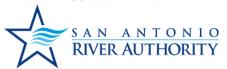

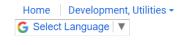

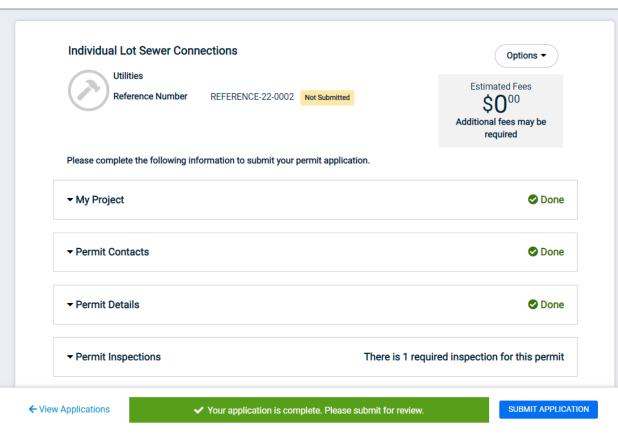

# **Submit Your Application**

You are about to submit your application. Please ensure you have reviewed it for accuracy. Modifications will be limited to Submittal changes once the application has been submitted.

**SUBMIT APPLICATION** 

**GO BACK** 

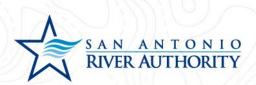

# **Navigating Your Account**

## Creating an Account

- 1. Access the online permitting portal at <a href="https://ra-sanantonio-tx.smartgovcommunity.com/">https://ra-sanantonio-tx.smartgovcommunity.com/</a>
- 2. Use the Sign Up button at the top right of the page to create an account.

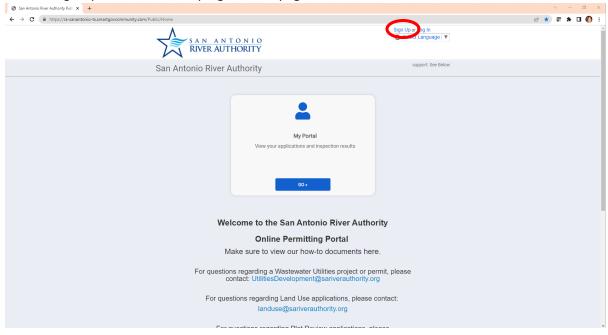

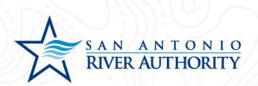

3. Enter the required information indicated by with a \* and click *Next*. If the River Authority provided you with an Access Code since you have an ongoing project that was loaded into the system, enter it here.

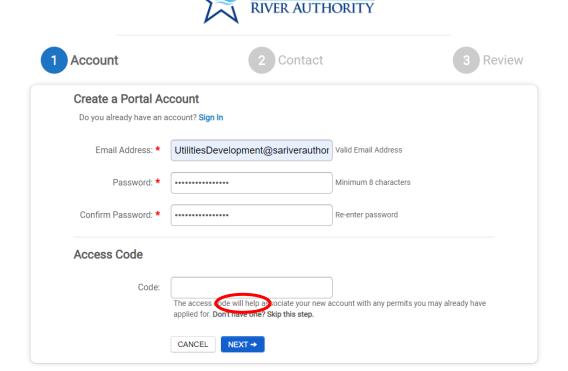

ANTONIO

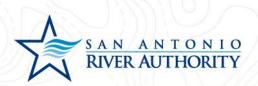

4. Enter the required information indicated by with a \* and click Next.

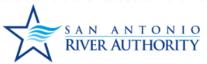

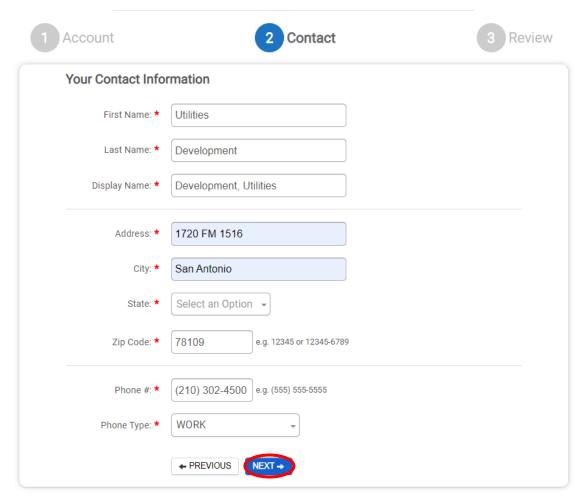

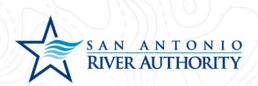

5. Review detailed provided and click the box next to *I agree to the Terms and Conditions* and then click *Create my Account*.

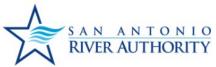

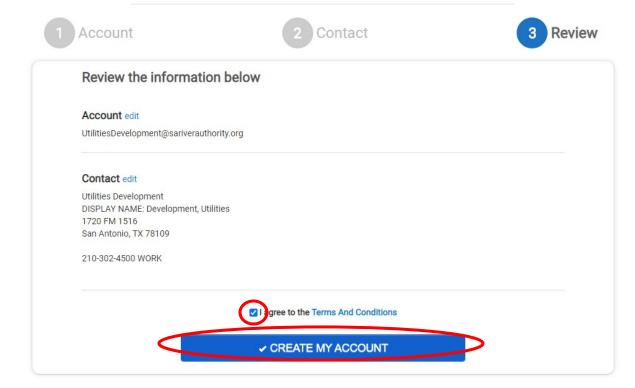

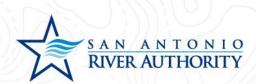

6. A verification message will be sent to the email provided. Open the email and click the *Verify* button which will direct you to the portal page again. Your account is now ready to use!

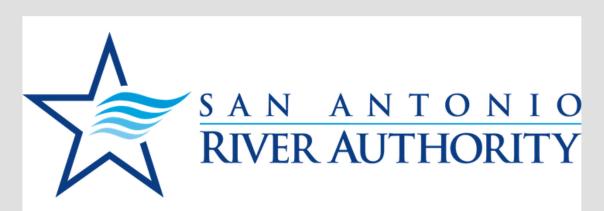

SAN ANTONIO RIVER AUTHORITY online account verification

Your account has been created for the portal. Please click on the link below to verify your account.

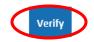

This email was sent from a notification-only address that cannot accept incoming email. Please do not reply to this message.

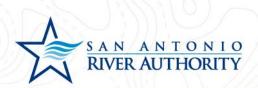

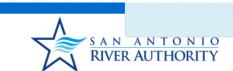

Your account has been verified

evelopment, Utilities •

Select Language ▼

San Antonio River Authority

support: See Below

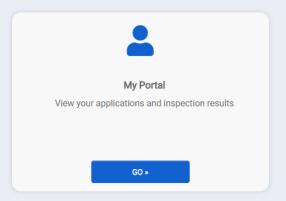

# Welcome to the San Antonio River Authority Online Permitting Portal

Make sure to view our how-to documents here.

For questions regarding a Wastewater Utilities project or permit, please contact: UtilitiesDevelopment@sariverauthority.org

For questions regarding Land Use applications, please contact: landuse@sariverauthority.org

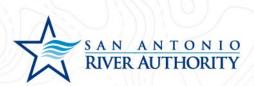

## **Accessing Your Portal**

1. After logging in, use the My Portal section to submit applications, schedule inspections, or review existing permits.

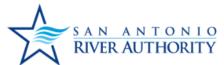

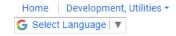

# San Antonio River Authority

support: See Below

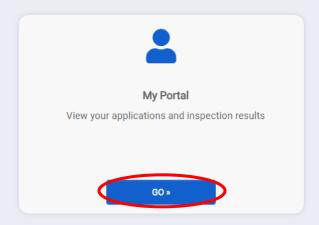

# Welcome to the San Antonio River Authority Online Permitting Portal

Make sure to view our how-to documents here.

For questions regarding a Wastewater Utilities project or permit, please contact: UtilitiesDevelopment@sariverauthority.org

For questions regarding Land Use applications, please contact: landuse@sariverauthority.org

For questions regarding Plat Review applications, please contact: developer@sariverauthority.org

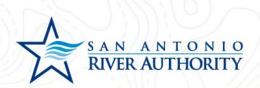

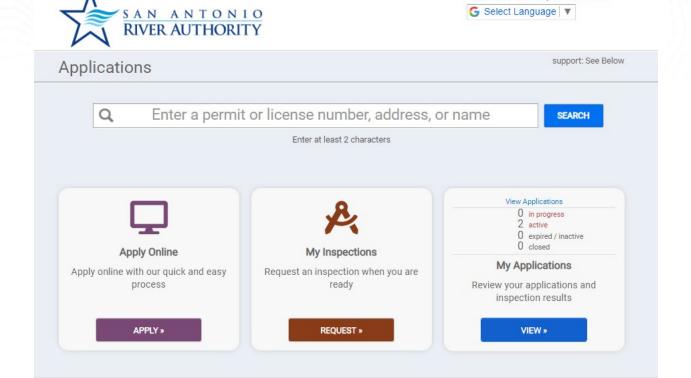

# Other services

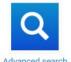

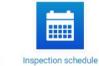

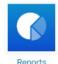

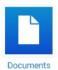

Home Development, Utilities ▼

San Antonio River Authority Privacy Policy

Refund Policy

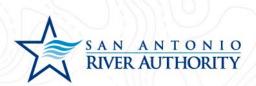

## **Review Permits Progress**

1. After logging in and entering your portal, review permits under the My Applications section to see more permit details by clicking on *VIEW*.

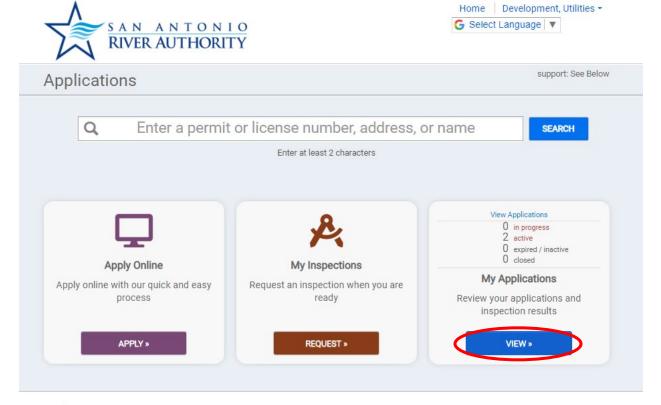

## Other services

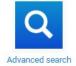

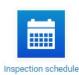

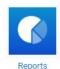

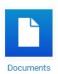

San Antonio River Privacy Policy Refund Policy Authority

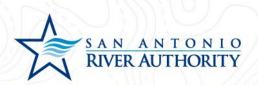

2. In My Applications, you can see applications yet to be submitted, active permits, closed permits, and permits that are expired.

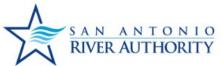

← My Portal

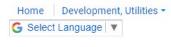

START A NEW APPLICATION

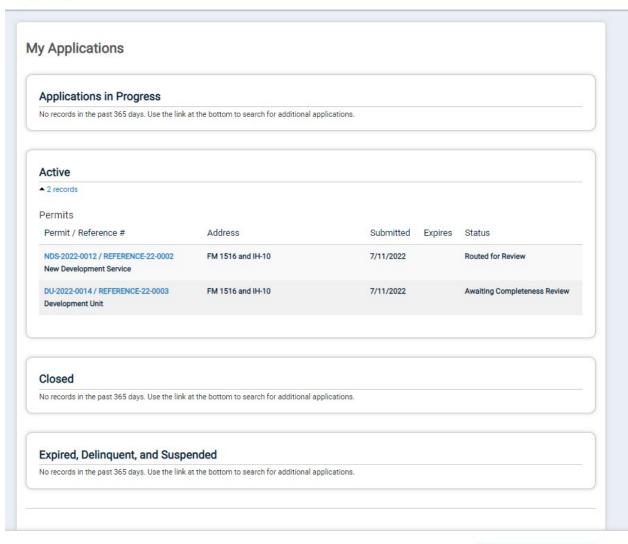

3. To see more detail on a permit, click on the permit number. Scroll to the Permit Approval Steps section to see permit progress and remaining steps.

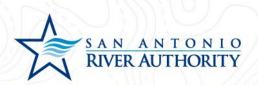

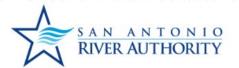

Home Development, Utilities ▼
G Select Language ▼

## My Applications

### Applications in Progress

No records in the past 365 days. Use the link at the bottom to search for additional applications.

#### Active

▲ 2 records

#### Permits

| Permit / Reference #                                         | Address           | Submitted Expi | res Status                   |
|--------------------------------------------------------------|-------------------|----------------|------------------------------|
| NDS-2022-0012 / REFERENCE-22-0002<br>New Development Service | FM 1516 and IH-10 | 7/11/2022      | Routed for Review            |
| DU-2022-0014 / REFERENCE-22-0003<br>Development Unit         | FM 1516 and IH-10 | 7/11/2022      | Awaiting Completeness Review |

### Closed

No records in the past 365 days. Use the link at the bottom to search for additional applications.

### Expired, Delinquent, and Suspended

No records in the past 365 days. Use the link at the bottom to search for additional applications.

← My Portal

START A NEW APPLICATION

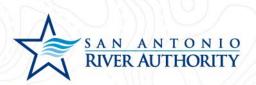

|                                                                                                    | Give your project a name ★                                                                             |
|----------------------------------------------------------------------------------------------------|----------------------------------------------------------------------------------------------------|
|                                                                                                    | SARA Tract                                                                                             |
|                                                                                                    | Describe the purpose of the permit                                                                     |
| ▼ Permit Contacts                                                                                                    | <b>⊘</b> Don                                                                                           |
| ▼ Permit Details                                                                                                    | <b>⊘</b> Don                                                                                           |
| ▼ Permit Submittals                                                                                                    | At least 1 file must be uploaded for each submittal requirement                                        |
|                                                                                                    |                                                                                                    |
| ▲ Permit Approval Steps                                                                                                    | Follow the approval proces                                                                             |
| <ul> <li>▶ Permit Approval Steps</li> <li>● Follow your application through the approx</li> </ul>                                                          | Follow the approval process                                                                            |
|                                                                                                    |                                                                                                    |
| • Follow your application through the approx                                                                                                    | val process. Status Date                                                                               |
| Follow your application through the approx     Step                                                                                                    | val process. Status Date                                                                               |
| Follow your application through the approv      Step  Review application for technical completene                                                          | Status Date  Sal Approved 7/11/2022                                                                    |
| Follow your application through the approx     Step     Review application for technical completene     Service Acceptance Letter                          | Status         Date           ss         Approved         7/11/2022           Issued         7/11/2022 |
| Follow your application through the approv     Step     Review application for technical completene     Service Acceptance Letter     USA Internal Routing | Status Date  Status 7/11/2022  Issued 7/11/2022  Routed 7/11/2022                                      |

← View Applications

SUBMIT APPLICATIO

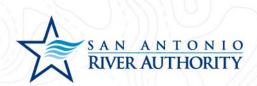

## Upload a Submittal

### **Deficient Submittal**

If a submittal for a Permit has been reviewed and marked Deficient, you will receive a
notification email from the portal. The permit can also be marked incomplete and will appear as
Returned in your My Applications.

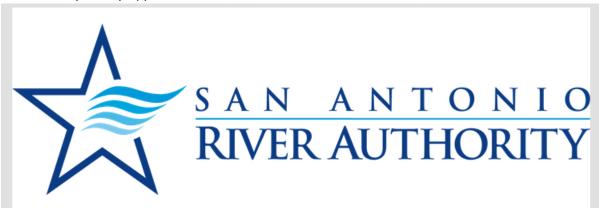

[Training] SAN ANTONIO RIVER AUTHORITY review of submitted file(s) for Permit **DU-2022-0014** has identified one or more action items that require your attention.

Permit #:

DU-2022-0014

Site Address:

FM 1516 and IH-10

San Antonio, TX 78109

Type:

DEVELOPMENT UNIT

Contact:

Development, Utilities

1720 FM 1516

San Antonio, TX 78109

UtilitiesDevelopment@sariverauthority.org

2103024500

View

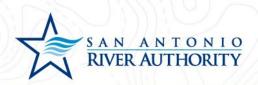

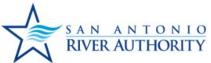

Home Development, Utilities ▼

G Select Language | ▼

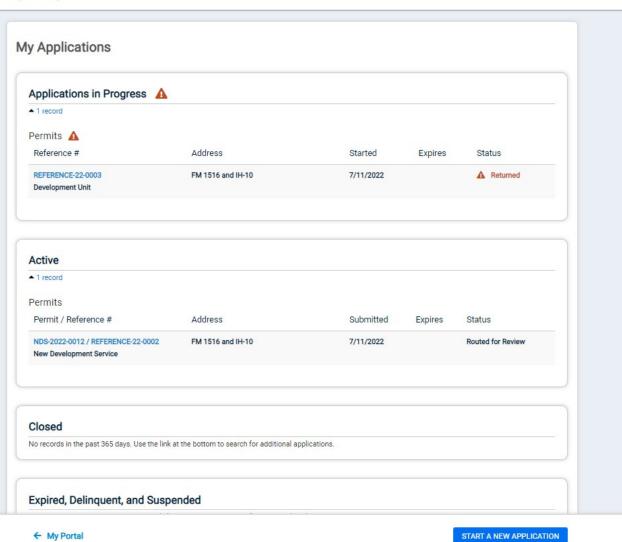

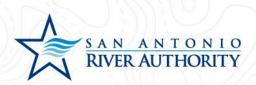

2. Access the permit by clicking on the *permit number* or clicking the link in the email. The Permit Submittals section now shows as **Not Complete** and the deficient submittal is now indicated by a Version 2. Access the information and upload new versions by clicking *O Files*.

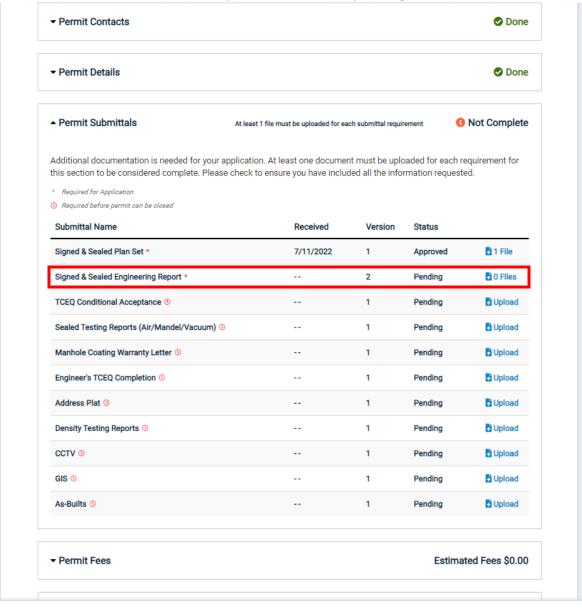

Your application was returned.

← View Applications

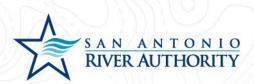

### Deferred Submittal

1. From My Applications, select the permit that you are ready to add a deferred submittal to from the list of Active permits by clicking on the *permit number*.

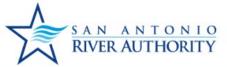

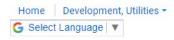

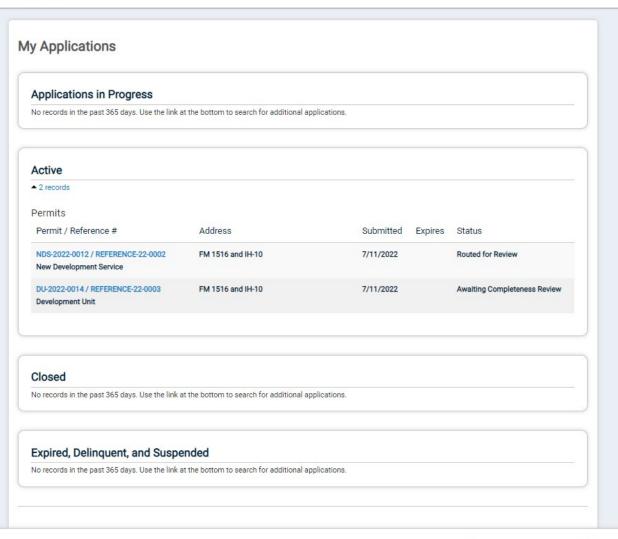

← My Portal

START A NEW APPLICATION

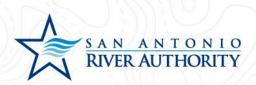

2. Under the Permit Submittals section, you will click *Upload* to add documents that were not required at the time of application.

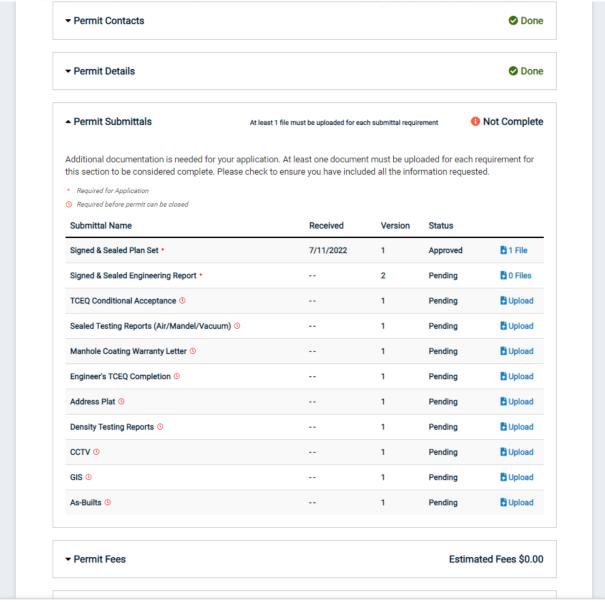

← View Applications

Your application was returned.

SUBMIT APPLICATION

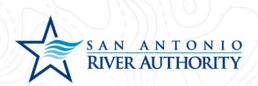

## **Scheduling Inspections**

1. After logging in, use the My Portal section to submit inspection requests. Under the **My Inspections** section, click *REQUEST*.

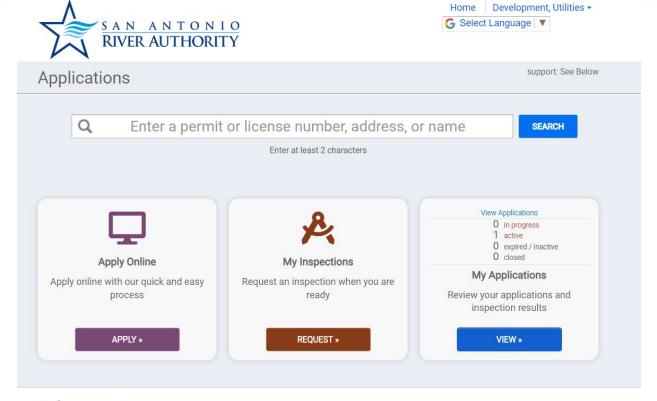

Other services

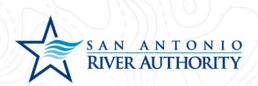

2. When a Permit application has moved through the workflow and reaches the Issued stage, the inspections for that permit will become available. Under the Application drop down, select the permit you wish to schedule an inspection for.

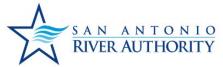

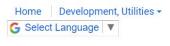

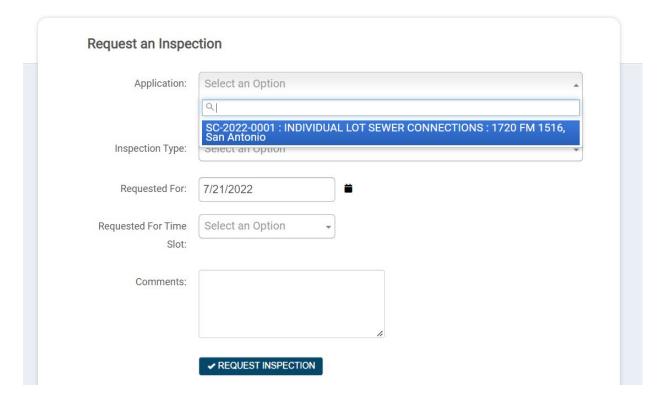

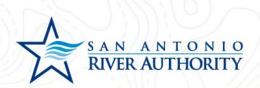

3. Select the requested Inspection Type from the drop down menu.

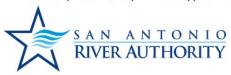

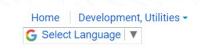

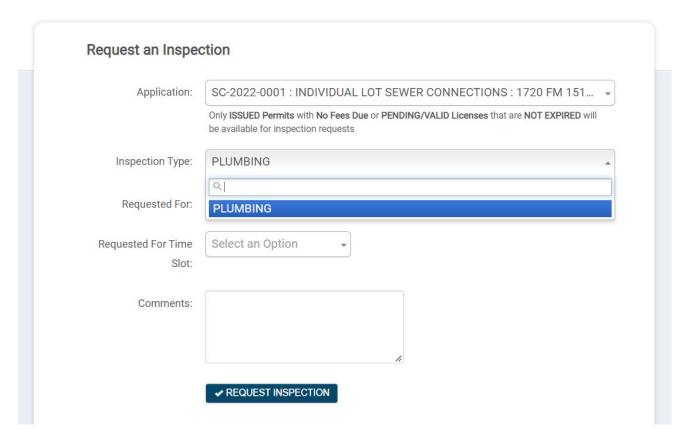

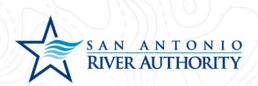

4. Enter the ideal date and time you wish to schedule the inspection for.

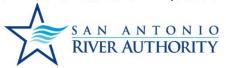

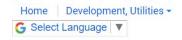

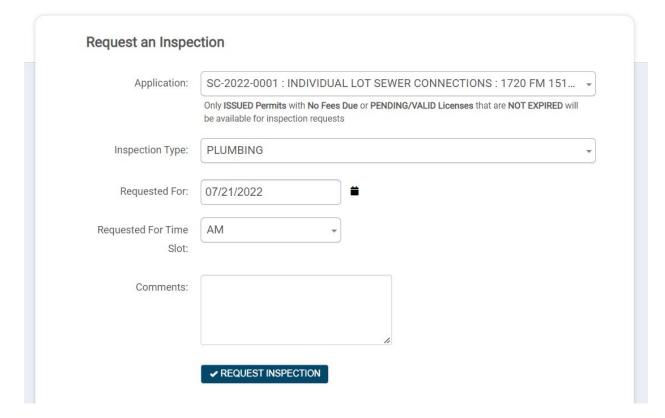

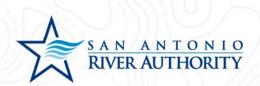

5. If there are any comments you wish to comminicate to the office staff and inspectors regarding this inspection, enter this in the Comments field. Click *REQUEST INSPECTION* once you have completed the request.

## Request an Inspection

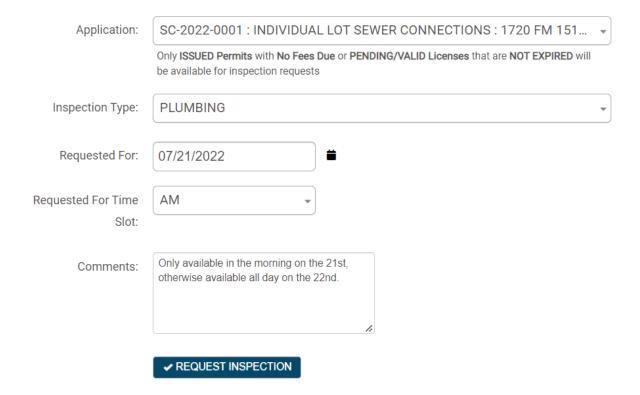

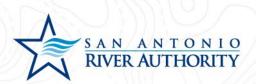

6. You can view the request staus on the Pemit itself in the Permit Inspection section or under the Portal tab by click on the upcoming inspection.

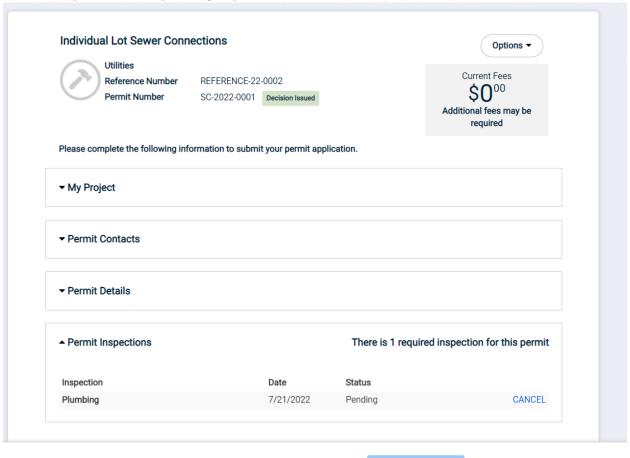

← View Applications

SUBMIT APPLICATION

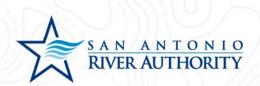

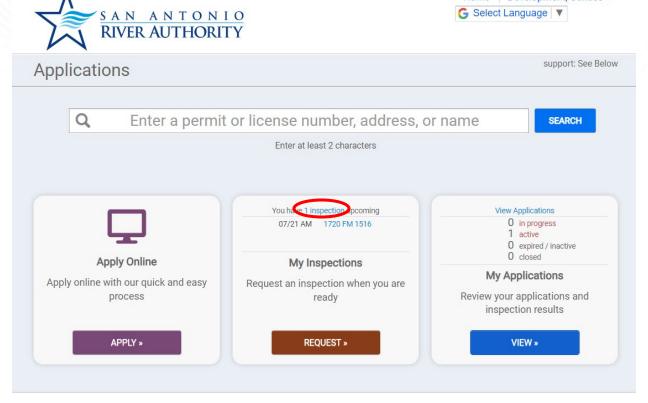

Home Development, Utilities •

Other services

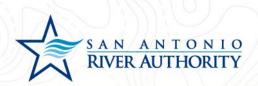

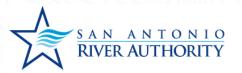

Home | Development, Utilities ▼ **⑤** Select Language | ▼

# **Upcoming Inspections**

| Inspection                                            | Inspector    | Date                                 |
|-------------------------------------------------------|--------------|--------------------------------------|
| Plumbing<br>1720 FM 1516, San Antonio<br>SC-2022-0001 | Not Assigned | Requested for 7/21/2022 at AM Cancel |

San Antonio River Authority Privacy Policy

Refund Policy

Powered by SmartGov, © 2011 - 2022 Brightly Software, Inc.

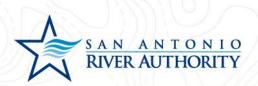

7. Once the requested inspection is scheduled, you can refer back to these places to see the details. Inspection results and comments will also be available.

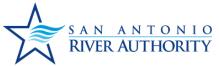

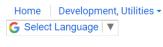

# Upcoming Inspections Inspection Inspector Date Plumbing Gerard Rodriguez Scheduled for 7/21/2022 at 10:00 AM 1720 FM 1516, San Antonio Cancel SC-2022-0001

San Antonio River Authority Privacy Policy

Refund Policy

Powered by SmartGov, © 2011 - 2022 Brightly Software, Inc.